## Register For New PACER Account

- 1. Navigate to **[www.pacer.gov](https://www.pacer.gov/)**.
- 2. Click **REGISTER**

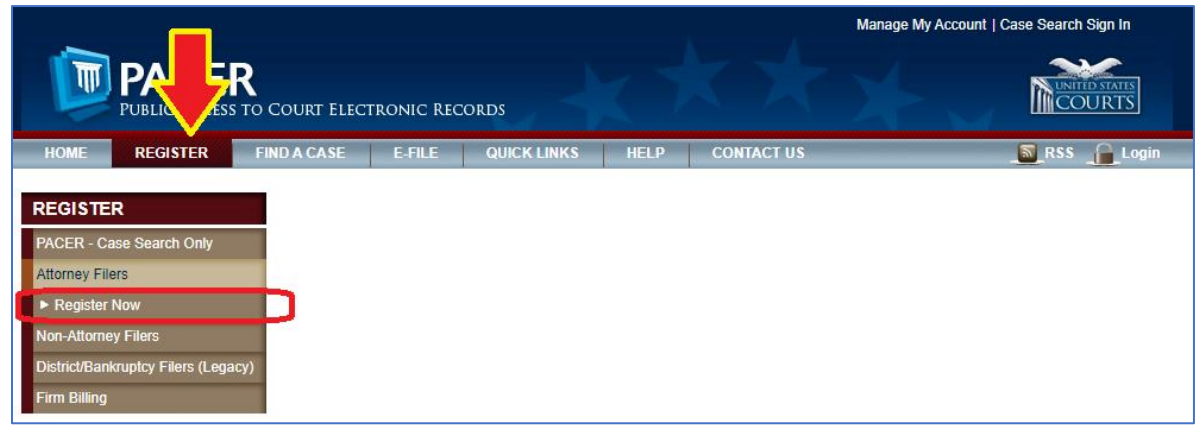

- 3. Select **Attorney Filers** from the menu on the left, then select **Register Now** (see above). IMPORTANT: Do not click Start on the first Register page.
- 4. Complete the registration form. **Select INDIVIDUAL as your user type.** (You will have to scroll to the bottom of the list.) Click **Next** when finished.

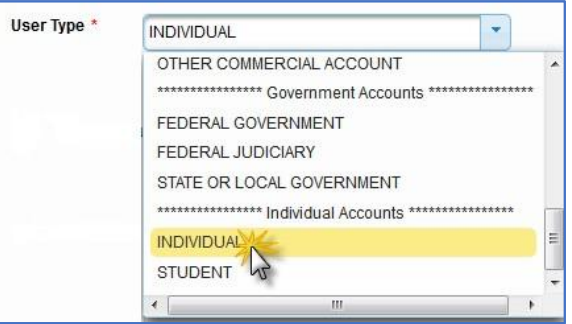

- 5. Create a Username and Password, then choose your Security Questions. Click **Next** when finished.
- 6. Enter payment information if desired.

**PLEASE NOTE**: Providing a credit card is optional. There is no registration fee. **HOWEVER**, if you submit your registration request without providing credit card information, you will have to wait to receive an activation code via U.S. mail, **which takes 7-10 business days**. You will not be able to use your account until you receive the activation code.

- 7. Read and acknowledge the policies and procedures. Click **Submit**.
- 8. Review the information on the confirmation page.
- 9. If you have any questions, **contact PACER at 1-800-676-6856**.